ドライバ・ユーティリティのインストールが完了しましたら、パソコン本体から外していた PCカード、USBケーブルをパソコン本体へ接続してください。XPユーザーの方は下記参照  $\overline{\mathbf{B}}$ 

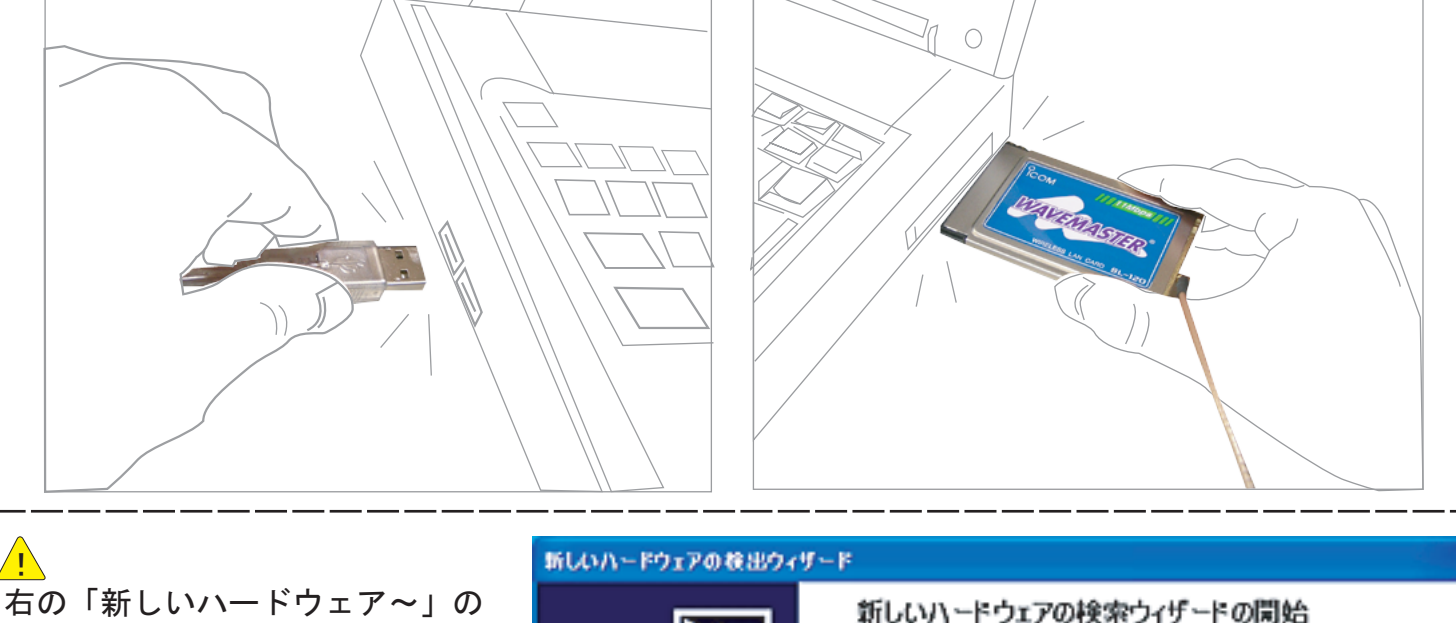

画面が出たら 「ソフトウェアを自動的にインス トールする(推奨)」 になっているのを確認して 「次へ」をクリックします。

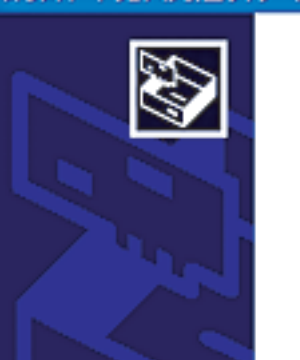

Icom Wireless LAN SL-120 (Pomoia) ハードウェアに付属のインストール CD またはフロッピー ディ<br>スクがある場合は、挿入してください。

このウィザードでは、次のハードウェアに必要なソフトウェアをインストールします:

## インストール方法を選んでください。 ◎ソフトウェアを自動的にインストールする (推奨)()

ー覧または特定の境所からインストールする (EE細)(S)

るには、 レケヘ] をクリックしてください。

く戻る(日)

左の「ハードウェアのインストール」 画面が出たら 「続行」をクリックします。  $\mathbf{\Lambda}$ 

■ 次へ(N) >

キャンセル

このハードウェア: Icom Wireless LAN SL-120 (Pomcia)

ハードウェアのインストール

Ţ

を使用するためにインストールしようとしているソフトウェアは、Windows XP との<br>互換性を検証する Windows ロゴ テストに合格していません。<br>にのテストが重要である理由)

インストールを続行した場合、システムの動作が損なわれたり、システム<br>が不安定になるなど、重大な障害を引き起こす要因となる可能性があり<br>ます。今すぐインストールを中断し、Windows ロゴ テストに合格したソフ<br>トウェアが入手可能かどうか、ハードウェア ペンダーに確認されることを、<br>Microsoft は強くお勧めします。

続行(C) インストールの(亭止(S)) いハードウェアの検索ウィザードの完了

右の「新しいハードウェア~」の 画面が出たら 「完了」 をクリックします。  $\overline{\mathbf{B}}$ 

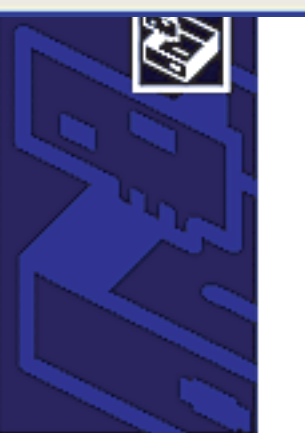

く戻る(B)

完了

キャンセル

次のハードウェアのソフトウェアのインストールが完了しました Icom Wreless LAN SL-120 (Poncia)

## [充了]をクリックするとウィザードを閉じます。

田男

 $- 6 -$